LINK.

**Manual de Usuario**

# LINK.

# **TOSTADOR DE MUESTRAS COMERCIAL**

**Modelo KN1007B - versión de firmware 7.7 o superior**

**SEGURIDAD**

Este es un aparato eléctrico que contiene sofisticados componentes electrónicos. Al igual que otros aparatos de cocina, como una tostadora, si algo sale mal, podría provocar un incendio.

Gracias por unirse a la comunidad Link. Nos esforzamos para que nuestros usuarios puedan tostar, preparar tazas y preparar un café increíble con facilidad.

Este aparato es adecuado para uso profesional y también está destinado a ser utilizado en aplicaciones domésticas y similares (como cocinas de personal en lugares de trabajo, granjas y para uso de clientes en la industria de la hostelería), siempre que (i) el usuario pueda administrar el flujo de humo para que las alarmas del detector de humo no se activen, o (ii) el usuario pueda desactivar temporalmente y de forma segura las alarmas del detector de humo en las proximidades del aparato de acuerdo con las instrucciones del fabricante del detector o del propietario del edificio. Este aparato no es adecuado para su uso en un edificio dentro del alcance de detectores de humo que estén conectados directamente a un sistema de rociadores o al servicio de bomberos.

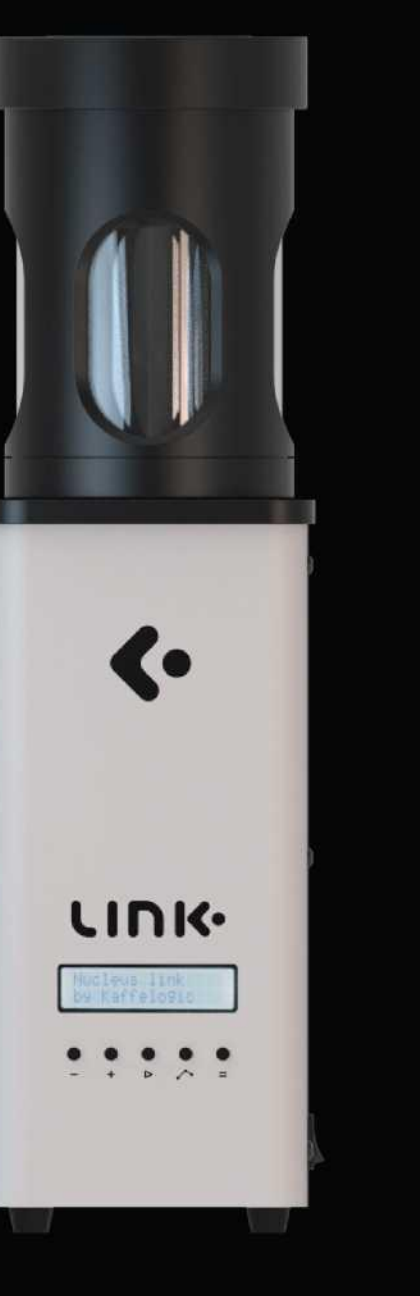

# **MEDIDAS DE SEGURIDAD**

Este es un aparato eléctrico que contiene sofisticados componentes electrónicos. Al igual que otros aparatos de cocina, como una tostadora, si algo sale mal, podría provocar un incendio.

- 1. Lea todas las instrucciones de seguridad antes de utilizar el aparato.
- 2. Solo para uso en interiores.
- 3. Utilícelo en posición vertical sobre una superficie sólida y nivelada.
- 4. No lo sobrecargue.
- 5. Utilícelo solo para tostar granos de café verdes. Aunque contiene muchas características de seguridad, otras sustancias, como las palomitas de maíz o los frutos secos, podrían confundir los controles de seguridad y provocar un incendio o dañar el aparato.
- 6. Si usa el aparato en una encimera de inducción, las patas del mismo deben estar al menos 20 mm por encima de la superficie de la encimera, por ejemplo, utilizando una tabla de cortar o una estera gruesa. Esto evita que la placa de cocción detecte el aparato como una sartén.

Utilícelo solo con una ventilación adecuada, preferiblemente cerca de un extractor de

### cocina.

- 7. Utilícelo a una distancia mínima de 100 mm de las paredes y de 150 mm de las cortinas, medidas horizontalmente.
- 8. Asegúrese de que nada bloquee la entrada de aire (debajo de la base) o la salida (en la parte superior) cuando el aparato esté en uso. Ralentizar el aire hará que se caliente más rápido. Si los sistemas de seguridad detienen el aparato a mitad del proceso de tostado, se estropeará una tanda de café, y si el aire está completamente bloqueado, podría dañar el aparato o provocar un incendio.
- 9. Mantenga la zona alrededor del aparato libre de tamo derramado y otros materiales sueltos que pudieran ser aspirados por el tostador durante el funcionamiento.
- 10. Permanezca en las proximidades mientras el aparato esté funcionando.
- 11. Este aparato no está destinado para su uso con un temporizador externo o un sistema de control remoto independiente.
- 12. Puede activar una alarma de humo durante el funcionamiento normal. Asegúrese de seguir las instrucciones del fabricante de la alarma de humo si necesita desactivar temporalmente una alarma durante el funcionamiento del tostador de café. No use este aparato en un edificio comercial donde los detectores de humo puedan activar los aspersores, la evacuación del edificio o la llamada al servicio de bomberos.
- 13. Espere hasta que la parte de enfriamiento del ciclo de tostado haya terminado antes de retirar el colector de tamo.
- 14. No sumerja la unidad base en líquido. Use un paño húmedo para limpiarlo si es necesario. El agua puede dañar los componentes electrónicos. Para obtener más información sobre la limpieza, consulte la sección "Limpieza".

16. Si entra líquido en la cámara de tueste o en cualquier otra parte del aparato, desenchúfelo y deje transcurrir 24 horas en un lugar cálido para que el interior del aparato se seque por completo antes de volver a utilizarlo.

17. Si está dañado, el cable de alimentación debe ser reemplazado por un técnico calificado.

18. No abra la caja. Hay cables con corriente en el aparato, por lo que existe riesgo de descarga eléctrica.

19. Póngase en contacto con el distribuidor si ve mensajes de error persistentes en la pantalla.

- 20. El símbolo significa "Precaución: superficies calientes".
- 21. Si una sustancia extraña (como arroz, harina o líquido) entra en la cámara de tueste, pida a un técnico que desmonte y limpie el aparato antes de volver a utilizarlo. Esto se debe a que tales sustancias pueden introducirse entre las aletas y llegar a la resistencia o al motor del ventilador del interior del aparato.
- 22. Es aconsejable conectar el tostador directamente a la fuente de alimentación sin usar un cable de extensión.

# **CONTENIDO**

# **LISTA DE PIEZAS**

 Medidas de seguridad Recolector de tamo Lista de partes Panel de control Tolva Accesorios Antes del primer uso Pruebas Lo fundamental Envejecer el café Limpieza Perfiles Registros Estructura de la memoria Tubo de densidad Aplicación de creación de perfiles Marcación avanzada Tronco Parámetros de perfil de muestra Modo temporizador Restablecimiento LINK. Actualizaciones Software Link Pantalla de control Activación de DTR Botones de control Tamaño de lote variable Profile Packs Botón ON/OFF Calibración de altitud Información adicional Garantía

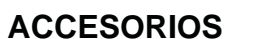

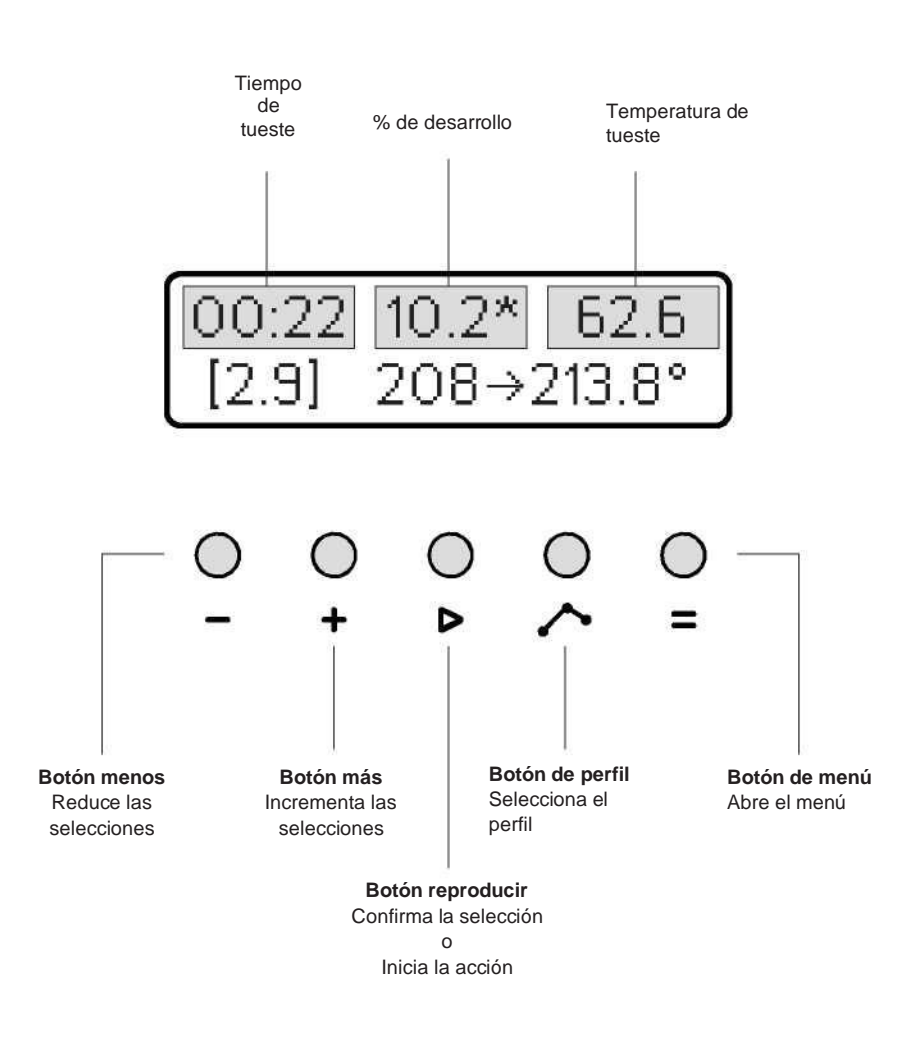

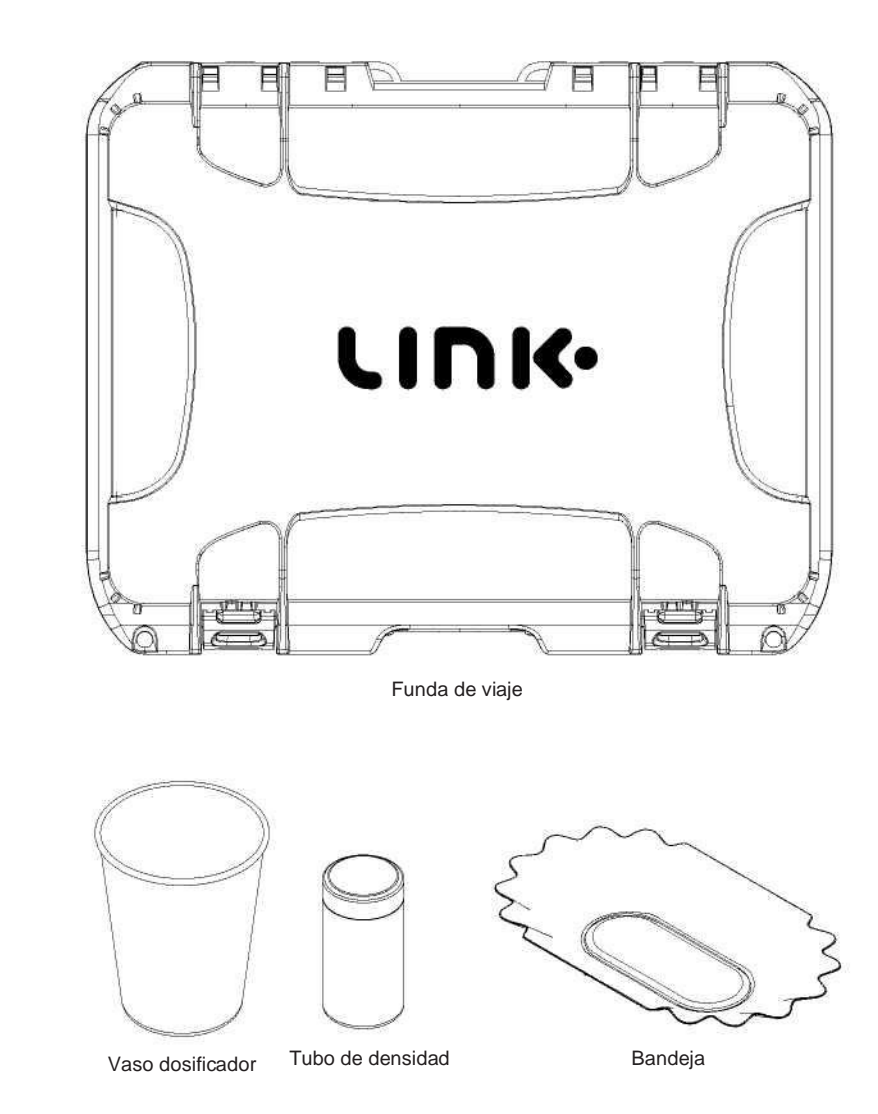

# **ANTES DEL PRIMER USO**

- 1. Retire todo el embalaje, incluido el embalaje interior alrededor de la chimenea dentro del recolector de tamo.
- 2. Vaya al sitio web de Nucleus y active la garantía.
- 3. Lea la sección "Lo fundamental" a continuación y familiarícese con la sección "Seguridad" que aparece más arriba.

4. Descargue el software de registro profesional Nucleus Link en el escritorio de su computadora.

5. Descargue la aplicación de selección de perfiles de Link.

**PRUEBA**

La forma correcta de probar el tostador es poniéndolo en marcha sin granos. Se calentará durante 10 a 20 segundos, alcanzando unos 90 grados.

and contracts and analysis and analysis and analysis and analysis and analysis and analysis and analysis and analysis and analysis

Entonces aparecerá un mensaje: "Calienta demasiado rápido. Revise los granos". En este punto, la máquina no se detiene, sino que inicia el ciclo de enfriamiento y funciona durante otros 10 a 20 segundos hasta que se haya enfriado a unos 40 grados. En este punto, se detiene.

Ejecutar esta prueba es una buena manera de asegurarse de que todo funciona como se espera. Esta prueba también generará un archivo de registro para que pueda usarse para verificar que haya configurado las cosas correctamente para recopilar los registros de tostado.

**Nota: cada 150 horas de funcionamiento, se debe llevar la unidad al servicio técnico de su país para un mantenimiento preventivo.**

A las 250 horas de funcionamiento del motor, si aún no se ha realizado mantenimiento preventivo, su unidad le notificará que este servicio es imprescindible.

El incumplimiento de los requisitos de mantenimiento puede anular la garantía restante en su unidad.

# **LO FUNDAMENTAL**

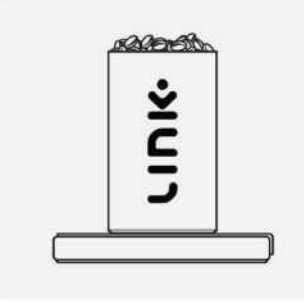

### **PASO 1**

Coloque el tubo de densidad sobre un báscula y tárela. Introduzca una dosis nivelada de café en el tubo de densidad y tome nota del peso de los granos.

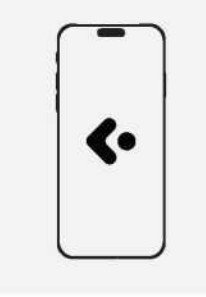

### **PASO 2**

Introduzca el peso de su café en la aplicación Nucleus Density y reciba un perfil y seleccione el procesado y la variedad del café verde que está utilizando.

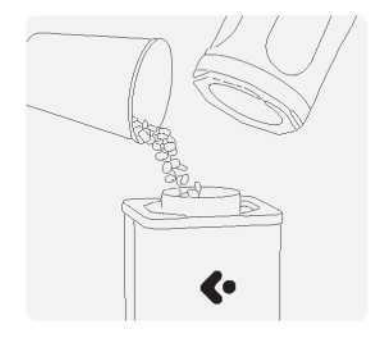

### **PASO 3**

Retire el recolector de tamo y cargue 100 g del mismo café verde en el tostador.

# **LO FUNDAMENTAL**

Vuelva a colocar el recolector de tamo, seleccione el perfil que la aplicación ha elegido para usted y haga clic en el botón de inicio  $(P)$ para comenzar a tostar.

Asegúrese de que la tapa del recolector de tamo esté en su lugar como se muestra en el diagrama.

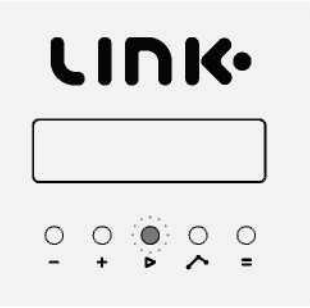

### **PASO 5**

Cuando el tostador se haya detenido, retire el recolector de tamo. Levante todo el tostador con las dos manos. Vierta los granos tostados en un bol, frasco o bolsa.

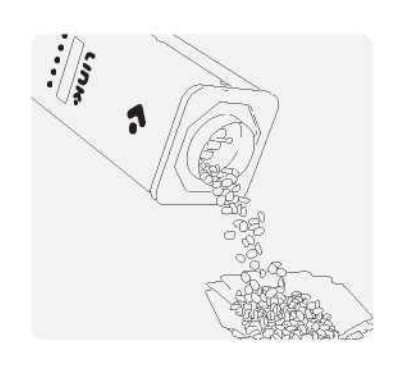

# **ENVEJECER EL CAFÉ**

El café cambia de sabor muy rápidamente durante la primera semana después del tueste, y los cambios más rápidos se producen en los primeros días. La espera antes de usar el café se conoce como "envejecimiento" del café.

La finalidad del reposo es dejar que el café se desgasifique, lo que permite mejorar la claridad de sus cualidades.

Los perfiles de Link Core están diseñados para permitir una evaluación rápida si tiene prisa. Puede catar o preparar inmediatamente después del tueste con la certeza de una evaluación justa.

Tenga en cuenta que los perfiles Core están diseñados para mostrar su mejor aspecto 24-72 horas después del tueste para la cata y después de 2 a 5 días de reposo si tiene la intención de mostrarlos como una infusión de filtro.

# **LIMPIEZA**

Elimine el tamo suelto. Limpie el exterior del tostador con un paño húmedo no abrasivo. Con el tiempo se acumularán aceites de café en la cámara de tueste. Le recomendamos que no limpie la cámara de tueste, pero puede usar un paño seco si lo desea.

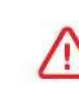

**IMPORTANTE:** Debe tener especial cuidado de no tocar la punta sensible de la sonda de temperatura que se introduce en la cámara de tueste hasta la mitad. No limpie la punta de la sonda.

Para la limpieza regular del interior del cristal interior del recolector de tamo, use una toalla de papel. Para una limpieza a fondo, desmonte el recolector de tamo y sumerja el cristal en una solución de un limpiador adecuado como el detergente PulyTM Caff, CafettoTM Espresso Clean, Simple GreenTM u otro limpiador no cáustico y no abrasivo. Vuelva a montar el recolector de tamo antes de usarlo.

# **PERFILES**

Un perfil de tueste es una curva que indica al tostador la temperatura exacta requerida en cada momento durante el tueste.

El perfil no especifica cuándo terminar el tueste. El final del tueste se controla mediante el nivel de tueste. Su tostador viene precargado con un conjunto de perfiles básicos. Seleccione un perfil diferente

con el botón Perfil ( $\sim$ ). Para obtener los mejores resultados es necesario adaptar el perfil y el nivel a los granos.

Los registros de tiempo y temperatura de tueste se registran automáticamente cada vez que usted tuesta.

Para obtener ayuda para seleccionar un perfil, consulte la aplicación de perfiles The Nucleus Link.

### **Para cargar un nuevo perfil de tueste:**

Enchufe el cable de conexión suministrado en la parte posterior de la unidad de tueste y su computadora

Para seleccionar perfiles desde la unidad, haga clic en el botón Perfil ((, ), el segundo desde la derecha.

Siga pulsando el botón Perfil ( ) hasta que aparezca el perfil que desea en la pantalla. Pulse el botón Inicio ( $\triangleright$  ) para cargar en el tostador.

Para cargar desde el escritorio, haga clic en el icono de conexión en el software Link pro que se encuentra junto a la marca verde. A continuación, haga clic en la pestaña Perfiles y seleccione el perfil correcto sugerido por la aplicación de selección de perfiles. Cuando se abra el perfil, haga clic en el icono de la mano en la esquina inferior derecha para enviarlo al tostador.

### **PARA iniciar un tueste, haga clic en Inicio ( ).**

Siga el progreso del tueste en tiempo real con el software de registro Link Pro para ver la curva de tueste, el cambio de color del registro o el porcentaje de desarrollo. Alternativamente, puede monitorear la mayoría de estas funciones básicas directamente en la pantalla de visualización de la unidad si no desea conectar el cable a una computadora.

# **REGISTROS**

Se guardará un registro de tueste en la memoria interna. Los registros de tueste se guardan automáticamente en la carpeta llamada Registros. Abra la pestaña de registro haciendo clic en el icono de conexión para ver cada archivo de registro de tueste a través del software Link Pro. Consulte el desglose de datos de perfil o escriba notas en la sección Notas de degustación en la pestaña Acerca de este archivo. Este archivo se puede exportar a formato pdf para compartirlo si es necesario.

El tostador no pone fecha a los archivos de registro, sino que les asigna números secuenciales. Esto facilita mantener los archivos en orden, pero si necesita registrar la fecha real de tueste, debe incluirla en las notas de degustación.

Puede verificar que se están generando registros ejecutando un tueste de prueba (consulte la sección "Pruebas" más arriba).

# **ESTRUCTURA DE LA MEMORIA**

La memoria interna le avisará cuando esté al 80 % de su capacidad, unos 300 registros. En este punto, le pedirá permiso para comenzar a anular automáticamente los registros más antiguos. Alternativamente, puede elegir almacenar manualmente los registros en un lugar separado en su computadora si desea archivarlos durante más tiempo.

Para archivar o eliminar, haga clic en el icono de conexión en el software Link pro que se encuentra junto a la marca verde. A continuación, haga clic en la pestaña de registro. En la parte superior izquierda de esa pantalla, verá un enlace de carpeta abierta en azul. Abra este enlace y mueva a la papelera o archive los perfiles que desea eliminar/almacenar.

Una vez completado, asegúrese de hacer clic en el botón de resincronización en el centro de la parte superior derecha. Espere a que la marca de conexión vuelva a verde antes de apagar la unidad o quitar el cable de conexión.

Si no se completan estos pasos al eliminar archivos, es posible que sea necesario reiniciar si no se sincroniza correctamente con el servidor.

# **TUBO DE DENSIDAD**

El tubo de densidad suministrado proporciona una clave para navegar y elegir el perfil de muestra adecuado para cada café con facilidad.

### **Vea a continuación los pasos para la evaluación de la densidad recomendada:**

- 1. Pese una muestra de 100 g en un vaso dosificador.
- 2. Retire la tapa y ponga a cero el tubo de densidad vacío en una báscula.
- 3. Coloque el tubo de densidad en una bandeja para muestras de café o en un plato llano.
- 4. Agregue suavemente la muestra verde pesada y llene el tubo de densidad hasta que el exceso comience a caer en la bandeja inferior.
- 5. Invierta la tapa del tubo de densidad de modo que el lado del logotipo quede boca abajo contra el café.
- 6. Presione suavemente hacia abajo para compactar ligeramente antes de mover la tapa hacia atrás y hacia adelante, empujando el exceso de café hacia la bandeja inferior.
- 7. Continúe el movimiento hasta conseguir una superficie nivelada que permita que la tapa se asiente al ras con la parte superior del tubo.
- 8. Retire la tapa y pese el café verde en el tubo de densidad.

9. Este peso es el número de densidad, listo para introducirlo en la aplicación de creación de perfiles.

10. Para una mayor precisión, recomendamos repetir esta medición dos o tres veces y calcular el número promedio para la aplicación.

# **APLICACIÓN DE CREACIÓN DE PERFILES**

La aplicación link es su brújula para guiarlo en la selección precisa de un perfil inicial recomendado para cualquier café.

Una vez que haya completado la evaluación de la densidad, abra la aplicación link.

Seleccione la **sección de perfil** y, a continuación, la pestaña de entrada de **nueva muestra**.

Complete las 3 secciones para su recomendación de perfil.

### **Lectura de densidad:**

Ingrese el número de su evaluación de la densidad. Tenga en cuenta que la información de densidad se extrae de un rango de 0,5 g - 1 g, así que no se alarme si hay una diferencia de 0,3 - 0,5 g en cada lectura.

WAS CONTRACTOR AND ANNOUNCED AND ACCOUNT OF A CONTRACTOR AND ACCOUNT ACCOUNTATION OF A CONTRACTOR OF A CONTRACTOR

The contraction of the contract of the contraction of the contract of the contraction of the contraction of the contraction of the contraction of the contraction of the contraction of the contraction of the contraction of

### **Proceso:**

Elija entre las 7 opciones clasificadas en grandes grupos. Seleccione el grupo que mejor represente el estilo de procesamiento de esa muestra de café.

### **Variedad:**

Esta última información es para el desarrollo futuro de la aplicación. Escriba la variedad de café de muestra.

Esta información permitirá a Nucleus perfeccionar aún más el algoritmo de creación de perfiles en el futuro. Actualmente, puede dejarlo en blanco si lo desea.

# **Haga clic en Listo:**

Se le mostrará el perfil recomendado para su muestra.

Seleccione este perfil en su unidad Link a través de la pestaña de menú.

\*O si usa una conexión por cable, puede enviar el perfil. Seleccione Nuevo perfil en la bandeja de entrada de perfiles del software Link Pro. Haga clic en el botón Enviar al tostador en la esquina inferior derecha.

Agregue 100 g de su muestra de café verde en el tostador. Asegure el recolector de tamo y presione reproducir.

# nucleus

# **MARCACIÓN AVANZADA**

Esta función de la aplicación se debe utilizar después de ejecutar una nueva etapa de entrada de muestras y realizar un tueste basado en la recomendación inicial.

Durante este primer registro, lo mejor es tomar nota de la hora del primer crack audible (cuando tiene dos o más "estallidos" consecutivos).

Usando la función "nueva entrada de muestra", el perfil sugerido hará que su muestra generalmente se rompa entre un rango de 5:50 min y 6:30 min

Tenga en cuenta que algunas muestras de café o especies de café específicas no tendrán un primer crack fácil de definir (para estas muestras es mejor dejar que el tostador ejecute sus funciones autoprogramadas del perfil sugerido en la primera etapa). Dado que el modo de marcado avanzado necesita un punto de crack definido para refinar aún más un perfil exacto para su muestra.

Para muestras adecuadas, una vez que haya completado un tueste y tenga la hora exacta registrada para el crack, vuelva al selector de perfil y en la siguiente pantalla seleccione Marcación avanzada.

En la primera línea, ingrese los minutos a la izquierda y los segundos a la derecha. Ingrese los minutos como un número de un solo dígito y los segundos como un número de dos dígitos (es decir, para 6:01 min, ingresaría "6" a la izquierda en la casilla de minutos y "01" en la casilla de los segundos a la derecha).

A continuación, ingrese el número de perfil en el que se tostó la muestra en la casilla de perfil inicial (es decir, si su nueva entrada de muestra sugiere 207, ingresaría 207 en la casilla de perfil inicial).

Una vez que rellene las 3 casillas de datos, seleccione listo.

La información se ejecutará a través del algoritmo y en la página siguiente se mostrará una nueva solución para el perfil sugerido.

Seleccione este perfil en su unidad a través de la pestaña de menú o envíelo al tostador cuando se realice la conexión por cable seleccionando primero el nuevo perfil en la bandeja de entrada de perfiles del software Link pro y luego haciendo clic en el botón enviar al tostador en la esquina inferior derecha.

Pese otros 100 g del mismo café verde del primer tueste en su vaso dosificador.

Colóquelo en el tostador y luego coloque el recolector de tamo y presione reproducir.

Su nueva sugerencia ahora debería tener un rango de crack más enfocado entre 5:55 min y 6:15 min, lo que permitirá el desarrollo optimizado de Maillard, etapas de oscurecimiento del azúcar para una expresión completamente desarrollada

# **PARÁMETROS DE PERFIL DE MUESTRA**

Los perfiles de Link Core tienen un tiempo de tueste estandarizado, aumento de temperatura y % de desarrollo para cada núcleo. Para desbloquear una evaluación honesta de un café nos esforzamos por acercarnos lo más posible al objetivo a través de la aplicación de selección de perfiles de Link.

El rango estándar para una muestra de café es entre 7-12 % de desarrollo 4-6 c de aumento de temperatura después de primer crack. El tueste estándar es entre 6:30 - 7:00 min. Se recomienda un desarrollo del 9 - 10 % si se termina manualmente.

Al permitir que un perfil central se ejecute automáticamente, generalmente se sentará dentro de estos parámetros.

Espere que el café tenga los primeros "estallidos" entre los 5:50 min y los 6:10 min.

Y que el primer crack se produzca alrededor de los 6:00 - 6:20 min.

Para esta unidad, el punto de crack es el crack de rodadura donde hay 2 o más estallidos consecutivos y una continuación del primer crack desde allí. En este punto, haga clic en el botón FC en el software de registro o presionando el botón del menú en el extremo derecho seguido del botón Reproducir para activar el temporizador de desarrollo del primer crack.

El crack de rodadura entre en una ventana de 5:50 - 6:10. Se recomienda al usuario terminar manualmente un tueste si el contador de desarrollo está por encima del 10,5 % de desarrollo y la terminación automática no ha entrado en vigor. Esto se puede hacer pulsando + y luego - en la unidad o simplemente haciendo clic en finalizar en el software.

Si se produce un crack de rodadura después de 6:30 min, es posible que desee considerar la posibilidad de volver a tostar la muestra en un perfil de mayor potencia. Tenga en cuenta que por cada 5 segundos de retraso, elija un perfil 0,5 más alto en el número de perfil.

• Por ejemplo, un crack de rodadura de café a los 6 min 25 usando un perfil de 209,5. La selección del perfil 210,5 acelerará esto hasta aproximadamente 6 min 15.

Alternativamente, si un perfil tiene un crack de rodadura temprana antes de 6:00 min, puede considerar aplicar el mismo principio a la inversa. Por cada 5 segundos antes de los 6:00 min, elimine 0,5 en el número de perfil.

• Por ejemplo, si el café se resquebraja a las 5:50 con un perfil 209,5, sugeriría que se utilizara 208,5 para obtener una expresión correctamente desarrollada.

# **MODO TEMPORIZADOR**

El tostador tiene un modo de temporizador para que pueda usarlo como un temporizador de infusión. Ponga el tostador en modo temporizador presionando los botones Perfil y Menú ( $\bigwedge_{+}$ **=**) a la vez.

Vuelva a presionar a la vez los botones Perfil y Menú ( + **=**) para volver al modo de tueste automático.

En el modo temporizador, el botón Inicio ( $\blacktriangleright$ ) inicia y detiene el temporizador, pero no controla el tostador. 

# **RESTABLECIMIENTO**

Ocasionalmente, la memoria donde se almacenan los datos del perfil puede corromperse, por ejemplo, un fallo de alimentación durante un tueste podría causar esto.

Esto puede hacer que aparezcan caracteres extraños en la pantalla y que el tostador deje de responder. Para reiniciar el tostador y restaurar los valores predeterminados de fábrica, mantenga presionado el botón Inicio ( $\blacktriangleright$ ) mientras enciende el tostador.

### **EN EL IMPROBABLE CASO DE UNA EMERGENCIA:**

Puede detener el tueste antes de tiempo presionando Inicio ( $\blacktriangleright$ ) y luego el botón Menos (**-**) mientras se está tostando. Si detiene el tueste antes de tiempo, la máquina entrará directamente en enfriamiento. (Si apaga la máquina también se detendrá el tueste; entrará automáticamente en enfriamiento si la vuelve a encender inmediatamente).

# **ACTUALIZACCIONES**

Cualquier nueva actualización se le notificará a través de una ventana emergente de mensajes al abrir el software Nucleus Link. Siga las indicaciones para descargar e instalar el nuevo firmware y las actualizaciones de perfiles.

# **SOFTWARE LINK**

El software Link Pro es el sistema de monitoreo utilizado para registrar y crear perfiles para el tostador de muestras Nucleus Link. Tenga en cuenta que los 41 perfiles principales están bloqueados en esta unidad. Los perfiles Npro no son compatibles con ningún otro producto fabricado por Kaffelogic.

### **LO FUNDAMENTAL**

La conexión entre la unidad y la computadora es estable cuando el icono de la marca de verificación está en verde.

Cuando el icono de conexión se muestre como cortado y se muestre un triángulo con un signo de exclamación, deberá restablecer la conexión.

Puede restablecer la conexión apagando y encendiendo la unidad o yendo a la barra de menú, haciendo clic en Herramientas > Herramientas de conexión > y seleccionando volver a sincronizar.

Una vez familiarizado con el software y para tener un mayor acceso a las capacidades del software Link, haga clic en la pestaña Opciones y seleccione una configuración de dificultad diferente para desbloquear más funciones para la creación de perfiles manuales. Se recomienda seguir todas las indicaciones y sugerencias del software y no jugar con los ajustes que el sistema sugiere dejar como están.

Tenga en cuenta que no debe ajustar la configuración de los perfiles principales, de lo contrario podría dañar la funcionalidad de la aplicación de selección de perfiles de Link.

### **MODO TEMPORIZADOR**

Funciones de registro de tostado en

tiempo real

Verá varias funciones de registro en la función de tueste en tiempo real, aquí tiene un glosario de lo que significan y cómo utilizarlas.

**CC** = Cambio de color

**FC** = Primer crack

**END** = Terminación del perfil

**FE** = Fin del primer crack **SC** =

Segundo crack

**SE** = Fin del segundo crack

### **ETAPAS DE REGISTRO**

**CC**Haga clic en CC después de que la fase de secado se haya completado y cuando vea que el color del grano de café comienza a cambiar a pajizo claro a través del visor. Esto registrará el tiempo transcurrido en la fase de secado y la fase de reacción de Maillard mostrada como una proporción del % total de tueste y el aumento total de temperatura durante cada una de esas fases.

Se debe pulsar en **FC** en los primeros estallidos consecutivos claramente audibles que continúen agrietándose a partir de ese punto. Si cree que se ha adelantado, vuelva a hacer clic en el momento correcto para anular la selección original. Una vez que el clic aumenta el promedio, comienzan el % de desarrollo y el tiempo en el contador de desarrollo.

Se debe hacer clic en **END** cuando se desea terminar manualmente un tueste antes del tiempo preestablecido para ese perfil. Utilice la recomendación de % de desarrollo para las sugerencias que se encuentran en la explicación del perfil central.

**FE** Es si está perfilando manualmente un registro de espresso y el primer crack ha terminado.

**SC** es para tuestes oscuros donde usted está tomando perfiles en ese rango muy oscuro. Esta función solo se utilizará si alguien ha creado un perfil personalizado con un rango de nivel alterado manualmente en modo ingeniero.

**SE** para tuestes totalmente carbonizados donde el primer crack ha terminado. No se recomienda tostar intencionalmente a este nivel.

## **FUNCIÓN CLÁSICA**

Para la edición de perfiles, se recomienda equilibrar los perfiles utilizando la función de punto suave entre los nodos de ajuste.

Al editar un perfil, la predicción del tiempo del primer crack dará un porcentaje de desarrollo sugerido.

El ajuste del nivel del perfil ajusta el aumento de temperatura del perfil desde el punto del primer crack.

Hacer clic en un nodo de ajuste y mover la función de clic de temperatura hacia arriba o hacia abajo es la forma más fácil de realizar microajustes en un perfil personalizado.

# **SOFTWARE LINK**

### **Desbloqueo de todas las funciones del software Link.**

- 1. Conecte el cable de conexión al tostador y encienda la unidad.
- 2. Abra el software de escritorio Link.
- 3. Una vez abierto, vaya a la barra de menú superior.
- 4. En la pestaña de menú seleccione el menú desplegable de opciones.
- 5. Navegue hasta la dificultad y seleccione su nivel de experiencia con Link Studio.
- 6. Basico es el valor predeterminado que permite una función limitada a solo las características operativas clave.
- 7. Los modos avanzados y de exportación permiten al usuario tener más libertad para los parámetros de back -end que controlan las fases de calentamiento, la precisión y los atributos de monitoreo del tostador.
- 8. El modo ingeniero desbloquea todos los atributos del tostador. Tenga en cuenta que este modo solo debe ser utilizado por alguien con experiencia previa en funciones de kaffelogic o link studio.
- 9. En todos los modos, le aconsejamos que no se desvíe de los ajustes recomendados que el programa le sugerirá.
- 10. Si no sabe lo que hace un ajuste, le recomendamos encarecidamente que lo deje como está.
- 11. Si no se siguen estas recomendaciones, se puede dañar la unidad y anular la garantía del usuario.

# **ACTIVACIÓN DE DTR**

### **Las sugerencias de perfiles de Link y de la aplicación Link se diseñaron para funcionar en modo DTR. Si no está activo, siga los pasos y vuelva a activarlo.**

1. En la unidad, presione el botón del extremo derecho (**=**) hasta que llegue a una pantalla llamada

preferencia y pulse reproducir  $(P)$ .

- 2. Las opciones que debería ver ahora son para niveles y + para DTR.
- 3. Seleccione el botón (**+**) para activar DTR.
- 4. Debería aparecer una confirmación en la pantalla de activación de DTR.
- 5. La pantalla principal ahora refleja el porcentaje de desarrollo de un perfil.
- 6. Este es el porcentaje de desarrollo objetivo cuando se registra el primer crack.

7. Cuando haga clic en el primer crack registrado, terminará cuando llegue a ese punto.

8. Si no registra un primer crack, continuará tostando con los parámetros predeterminados. Si no se siguen estas recomendaciones, se puede dañar la unidad y anular la garantía del usuario.

# **TAMAÑO DE LOTE VARIABLE**

- 1. El sistema Link está diseñado para ser optimizado en un rango de 50 g -100 g.
- 2. Su selección del volumen de café que puede introducir puede ser tan pequeña como un solo gramo de diferencia entre el rango optimizado.
- 3. La selección del tamaño del lote se realiza al pulsar por primera vez el botón de reproducción. Al pulsar el botón de reproducción por segunda vez, se iniciará el tueste cuando se haya seleccionado el tamaño de lote correcto para el volumen de café deseado
- 4. No necesita un perfil diferente para lotes más pequeños o más grandes. El sistema Link calibrará el ventilador y la resistencia para adaptarse a cada volumen.
- 5. El mejor punto intermedio es comenzar con 80 g de granos verdes.
- 6. Tenga en cuenta que, aunque los lotes se pueden tostar a partir de 50 g, se necesita un tamaño de muestra mínimo de 80 g o más para obtener una lectura precisa de la densidad y seleccionar mejor el perfil.
- 7. El tamaño del lote seleccionado anteriormente se mantendrá a menos que reinicie la unidad.
- 8. Tenga en cuenta que no sugerir el tamaño de lote correcto para la entrada de café puede provocar la activación de la alarma de calentamiento rápido si el peso verde es inferior al volumen seleccionado. También puede se producir un tueste fallido si el volumen de verde es demasiado grande, ya que el grano no tendrá el movimiento correcto dentro de la cámara.

# **PROFILE PACKS**

### **Link viene con 5 profile packs diferentes.**

Cada profile pack sigue un porcentaje de desarrollo específico, una tasa de aumento de la subida, el tiempo del primer crack y el arco de la curva de tueste.

Como hay 5 "paquetes" diferentes, esto permite 5 variaciones de los 41 perfiles principales, dando al usuario la libertad de adaptar su preferencia de gusto o propósito de uso.

Cada profile pack se diferencia por una letra (A,B,C,D,E). Esta letra aparecerá después del número de perfil, por ejemplo, 213 NCT (D)

- 1. En el ejemplo anterior, 213 es el número de referencia del perfil que se ha sugerido al usuario desde la aplicación de perfiles.
- 2. NCT significa Nucleus Coffee Tools, y está ahí para que sepa que este es un perfil diseñado, probado y perfeccionado por Nucleus Coffee Tools.
- 3. La letra (en este ejemplo D), hace referencia al profile pack elegido.

# **PROFILE PACKS**

### **PAQUETE A 10 %**

Estos perfiles están diseñados para tener el crack más retrasado para centrarse en más tiempo en Maillard y las fases de oscurecimiento de azúcar. Para compensar el mayor tiempo de desarrollo antes del crack, el porcentaje de tiempo dedicado al desarrollo es un 10 % del tiempo total de tueste.

### **El más adecuado:**

Estos perfiles son los más adecuados para quienes prefieren un tueste de estilo más escandinavo, centrado en un perfil ácido con un cuerpo vibrante, limpio y ligero. Estos perfiles también son adecuados para métodos de fermentación más pesados o de elaboración prolongada.

### **Ventana de crack esperada:**

5:45 - 6:15 min

**Rango de crack de rodadura optimizado:** 5:55 - 6:10 min

### **PAQUETE D 12 %**

Estos perfiles están diseñados para ser su paquete predeterminado que generalmente se adaptará a una expresión justa para todos los estilos de café. Son los más equilibrados en cuanto al tiempo de caída del primer crack y el tiempo empleado en el % de desarrollo, al tiempo que optimizan la estabilidad y el control del tueste.

### **El más adecuado:**

Estos perfiles son los más adecuados para la cata general y la expresión de filtro. Este paquete proporciona una expresión justa y honesta de cualquier proceso o variedad de café. Este debe ser su punto de referencia fiable si alguna vez tiene dudas, ya que siempre le proporcionará el mejor punto de referencia.

**Ventana de crack esperada:**

5:40 - 6:05 min

**Rango de crack de rodadura optimizado:** 5:45 - 6:00 min

### **PAQUETE B 15 %**

Estos perfiles tienen un buen equilibrio entre el paso de calor aplicado antes de que se produzca el primer crack para controlar el tiempo de desarrollo de los atributos de su café, frente a la cantidad de tiempo que se pasa después del primer crack descomponiendo la intensidad de la acidez y caramelizando los azúcares del perfil.

### **El más adecuado:**

Estos perfiles son los más adecuados si disfruta del equilibrio y el estilo de los perfiles del paquete D 12 %, pero desea un cuerpo ligeramente más lleno con una expresión de sabores más caramelizada que fresca. Este paquete es ideal para todo tipo de cafés, especialmente los de proceso lavado y las muestras más limpias y clásicas de café natural y procesado con miel.

**Ventana de crack esperada:** 5:30 - 6:00 min

**Rango de crack de rodadura optimizado:** 5:35 - 5:50 min

# **PROFILE PACKS**

### **PAQUETE C 18 %**

Estos perfiles están diseñados para obtener suficiente desarrollo y energía calorífica en el café en un momento ligeramente anterior, de modo que se pueda dedicar más tiempo después del primer crack.

Esto redondea la intensidad del café para ofrecer la experiencia más similar a una muestra tradicional tostada con gas.

### **El más adecuado:**

Esta expresión es para alguien que busca un perfil que esté más familiarizado con el cuerpo completo, la acidez integrada y los ricos azúcares caramelizados. La expresión del perfil imita en cuerpo lo más parecido a una muestra tradicional tostada con gas. Este es también un gran punto de partida para el espresso de estilo omni que se inclinan hacia la expresión brillante más ácida siendo al mismo tiempo un filtro limpio y equilibrado.

### **Ventana de crack esperada:**

5:25 - 5:55 min

**Rango de crack de rodadura optimizado:**

5:25 - 5:40 min

### **PAQUETE E 20 %**

Estos perfiles están diseñados para permitir el mayor tiempo posible dentro del tiempo de tueste general optimizado después del punto del primer crack para romper la intensidad de la acidez y caramelizar completamente los azúcares disponibles. Estos perfiles tienen la aplicación de calor más agresiva en el arco y el paso de la curva de tueste para forzar un punto de agrietamiento más temprano mientras se controla el grado de tueste a un punto ligeramente más oscuro.

### **El más adecuado:**

Esta expresión es para alguien que busque un perfil rico de tipo espresso, de estilo omni, que siga funcionando bien para un filtro con más cuerpo y más rico.

### **Ventana de crack esperada:**

5:15 - 5:40 min

# **Rango de crack de rodadura optimizado:**

5:20 - 5:35 min

### **Acceso a través del estudio**

- 1. El acceso a través del estudio Link comienza conectando el cable de conexión entre la unidad Link y su computadora.
- 2. Cuando la marca verde aparezca para mostrar la conexión, haga clic en el icono de bombón situado inmediatamente a la izquierda para abrir el menú.
- 3. En la parte superior de este menú emergente, habrá tres pestañas. Haga clic en la del medio llamada "Perfiles".
- 4. Comience por asegurarse de que su archivo de profile pack está actualizado con la versión más reciente.
- 5. Tenga en cuenta que esta actualización puede tardar entre 2 a 5 minutos.
- 6. A continuación, en el menú desplegable "Paquete", acceda al grupo Letra o desarrollo 12 % que desea seleccionar como referencia.
- 7. Una vez seleccionado, a la derecha de este aparecerá un segundo desplegable que le permitirá navegar por todos los diferentes perfiles dentro de esa bandeja de entrada.
- 8. Encuentre el que está buscando y haga clic en el pequeño icono de enviar al tostador a la derecha de la selección de perfil que ha realizado, y el perfil se enviará a su unidad.
- 9. Si desea configurar una selección de perfil diferente, vuelva al menú desplegable Paquete y seleccione la bandeja de entrada que desea cargar.

### **Para acceder directamente desde la unidad del tostador**

1. Presione la pestaña del menú del extremo derecho 4-5 veces hasta que vea la selección del profile pack

- 2. Pulse el botón de reproducción para abrir la selección de preferencias de perfil.
- 3. Utilice los botones (**+**) o (**-**) para navegar por las bandejas de entrada hasta que encuentre la bandeja de entrada del profile pack que busca.
- 4. Para confirmar el cambio, pulse reproducir y volverá a la pantalla principal.
- 5. Para acceder al perfil dentro de esa bandeja de entrada, presione ahora el cuarto botón desde la izquierda.
- 6. Puede navegar cada vez más a través de los perfiles pulsando el botón de perfil o también utilizando el botón +.
- 7. También puede utilizar el botón (**-**) para navegar desde el perfil más alto hacia atrás.
- 8. Si sobrepasa el número de perfil deseado seleccionado, use ( ) para aumentar o ( ) para disminuir hasta que esté en el número o perfil correcto que le gustaría tostar
- 9. Para cargar pulse  $(P)$ .
- 10. Tenga en cuenta que, a menos que desee cambiar a un profile pack diferente, el usuario no necesita entrar continuamente en el menú de preferencias, ya que el profile pack seleccionado se mantendrá, a menos que se reinicie la unidad.

# **PROFILE PACKS**

### **Seleccionar el profile pack adecuado**

### **Principiante:**

Se aconseja para la cata y para la mayoría de los tostadores primerizos que no se desvíen del profile pack (D)12 % o predeterminado hasta que se familiaricen con el resultado del sabor. Si se desvía, generalmente, su preferencia secundaria será (B)15 %.

### **Intermedio:**

Para alguien con poca experiencia en el tueste y en la configuración de su sistema de preferencias, le sugerimos que haga la selección del perfil en un café verde del que disponga de 250 - 500 g y con el que pueda experimentar. Haga su selección de perfil de volumen por peso (densidad). Con este número proceda a tostar el mismo número de perfil en cada uno de los diferentes profile packs

Las principales opciones de preferencia de bandeja de entrada suelen estar entre (B15 %, C18 %, D12 %), pero también vale la pena tostar en el A10 % y E20 % si se quieren entender las diferencias. Somos el que mejor se adapta a sus gustos, le recomendamos que lo configure como su principal preferencia...esta última frase no tiene mucho sentido ni aporta nada. Se recomienda su eliminación.

### **Avanzado:**

Para el usuario más avanzado, le recomendamos que ejercite la fluidez entre los diferentes profile packs en función del procesado, origen y variedades de los cafés que esté catando. El mejor uso es establecer un protocolo interno para su empresa para gestionar el mejor uso de qué profile pack se debe utilizar.

### **Generalización:**

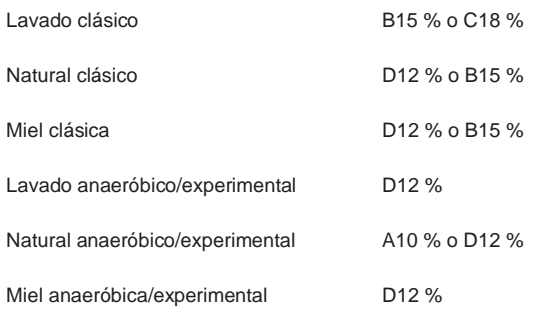

# **PROFILE PACKS**

### **Profesional en la industria:**

Para los laboratorios de cata profesionales, o entusiastas apasionados, que buscan trabajar en un enfoque más detallado de su protocolo de muestreo, deberíamos tener en cuenta los datos de densidad en su elección de profile pack.

### **Lavado:**

56 - 63 g Densidad recomendada para lavado D12 % o B15 % 63 - 75 g Densidad para lavado D12 %, B15 % o

### **Natural:**

56 - 63 g Densidad recomendada D12 % 63 - 75 g Densidad recomendada D12 % - B15 %

### **Miel:**

56 - 63 g Densidad recomendada D12 % 63 - 75 g Densidad recomendada D12 % - B15 %

### **Lavado anaeróbico/experimental:**

56 - 63 g Densidad recomendada D12 % 63 - 75 g Densidad recomendada D12 % - B15 %

### **Natural anaeróbico/experimental:**

56 - 63 g Densidad recomendada A10 % - D12 % 63 - 75 g Densidad recomendada A10 % - D12 %

### **Miel anaeróbica/experimental:**

56 - 63 g Densidad recomendada A10 % - D12 % 63 - 75 g Densidad recomendada D12 %

# **CALIBRACIÓN DE LA ALTITUD**

### **Configuración de la calibración de la altitud**

- 1. Descargue o abra una aplicación móvil que le permita ver su M.A.S.L. (Metros sobre el nivel del mar) actual.
- 2. Una vez establecido su MASL, abra su aplicación Link.
- 3. Haga clic en la selección de calibración del ventilador a la derecha.
- 4. Cuando se abra la siguiente pantalla, rellene su altitud en la casilla superior.
- 5. A continuación, seleccione la potencia de la unidad que está utilizando.
- 6. Presione listo.
- 7. La pantalla de la solución le indicará el punto de calibración para su unidad.
- 8. Encienda su unidad Link.

9. Presione el botón de menú del extremo derecho (**=**) una vez hasta que vea la opción "fan speed trim".

- 10. Usando los botones (**+**) o (**-**) ajuste el número al rango sugerido.
- 11. Pulse el botón ( $\triangleright$ ) para confirmar y guardar.
- 12. Tenga en cuenta que esta configuración se mantendrá a menos que se reinicie la unidad o que el número se ajuste manualmente a otro valor.
- 13. Si desea confirmar el movimiento de su café o hacer un aumento o disminución personalizado del rango sugerido por la aplicación, introduzca el volumen de tueste deseado.
- 14. Tenga en cuenta que si tiene la unidad ajustada a 50 g en el perfil de tueste, el verde que debe introducir también debe coincidir.
- 15. Lo mejor es tener el volumen del perfil en 100 g y poner 100 gramos de café verde.
- 16. Cuando inicie el fan speed trim, solo se activará el ventilador, por lo que el elemento no se activará para tostar el café.
- 17. Coloque la tolva en la parte superior y asegúrese de que el movimiento coincida con el video de registro de video 1 v de la etapa 1 en la calibración de altitud.

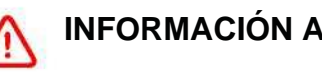

# **INFORMACIÓN ADICIONAL**

Este electrodoméstico no está diseñado para ser usado por personas (incluyendo niños) con capacidades físicas, sensoriales o mentales reducidas, o con falta de experiencia o conocimiento, a menos que sean vigilados o informados adecuadamente sobre el uso de este electrodoméstico por parte de una persona responsable de su seguridad. Los niños deben ser supervisados con el fin de evitar que jueguen con el aparato.

(Instrucción solo para Australia y Nueva Zelanda)

Este aparato puede ser utilizado por niños mayores de 8 años y por personas con capacidades físicas, sensoriales o mentales reducidas o con escasa experiencia y conocimientos, siempre que estén bajo supervisión o hayan recibido las instrucciones pertinentes sobre el uso del aparato de manera segura y comprendan los peligros que ello conlleva. Asegúrese de que los niños no jueguen con el aparato. La limpieza y el mantenimiento no deben ser realizadas por niños sin supervisión.

(Instrucción solo para países de la UE)

Este aparato puede ser utilizado por niños a partir de 8 años y personas con capacidades físicas, sensoriales o mentales reducidas o con falta de experiencia y conocimientos (persona necesitada de asistencia) si han recibido supervisión o instrucciones sobre el uso del aparato de forma segura y comprenden los peligros que conlleva. Asegúrese de que los niños no jueguen con el aparato. Su limpieza y mantenimiento no debe ser realizado por parte de niños a menos que sean mayores de 8 años y estén bajo supervisión. Mantenga el aparato y el cable fuera del alcance de los niños menores de 8 años.

(Instrucción solo para EE. UU., Canadá y Japón)

Visite las páginas de soporte en nucleuscoffeetools.com/support

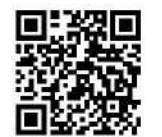

# **GARANTÍA**

Gracias por comprar nuestro producto. Esperamos que esté satisfecho con su compra y que cumpla con sus expectativas. Lea atentamente el siguiente descargo de responsabilidad sobre la garantía antes de utilizar el producto.

Nuestro producto tiene una garantía limitada que cubre los defectos de materiales y mano de obra en condiciones normales de uso durante un periodo de 1 año a partir de la fecha de compra. Esta garantía no cubre los daños causados por uso indebido, abuso o desgaste normal. Tampoco cubre daños incidentales o consecuentes, como pérdida de uso o inconvenientes.

Para hacer una reclamación de garantía, póngase en contacto con su distribuidor Nucleus con su prueba de compra y una descripción del problema. Nos reservamos el derecho de inspeccionar el producto antes de aprobar cualquier reclamación de garantía. Si determinamos que el problema está cubierto por la garantía, repararemos o sustituiremos el producto a nuestra discreción.

En ningún caso nuestra responsabilidad superará el precio de compra del producto.

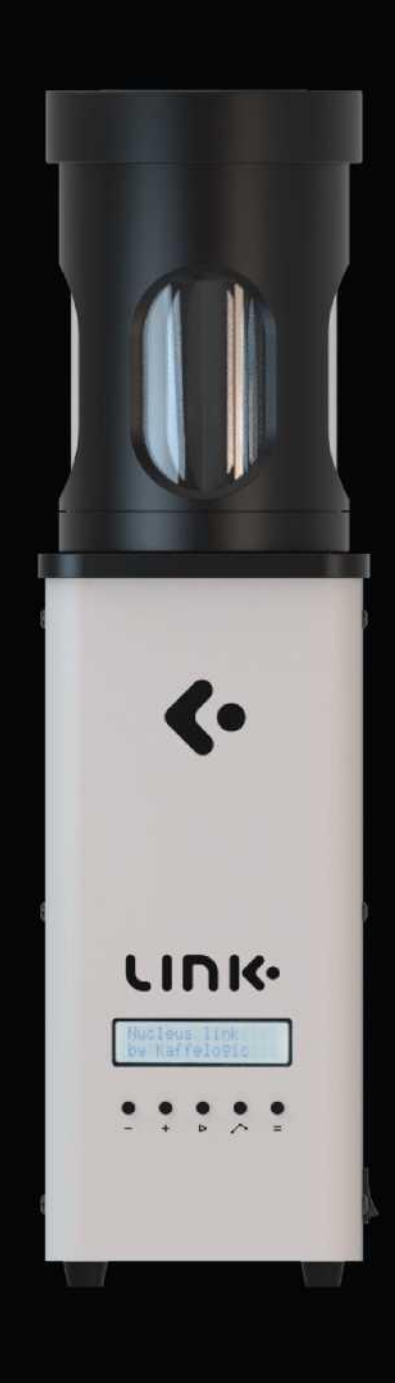

# nucleus

nucleuscoffeetools.com